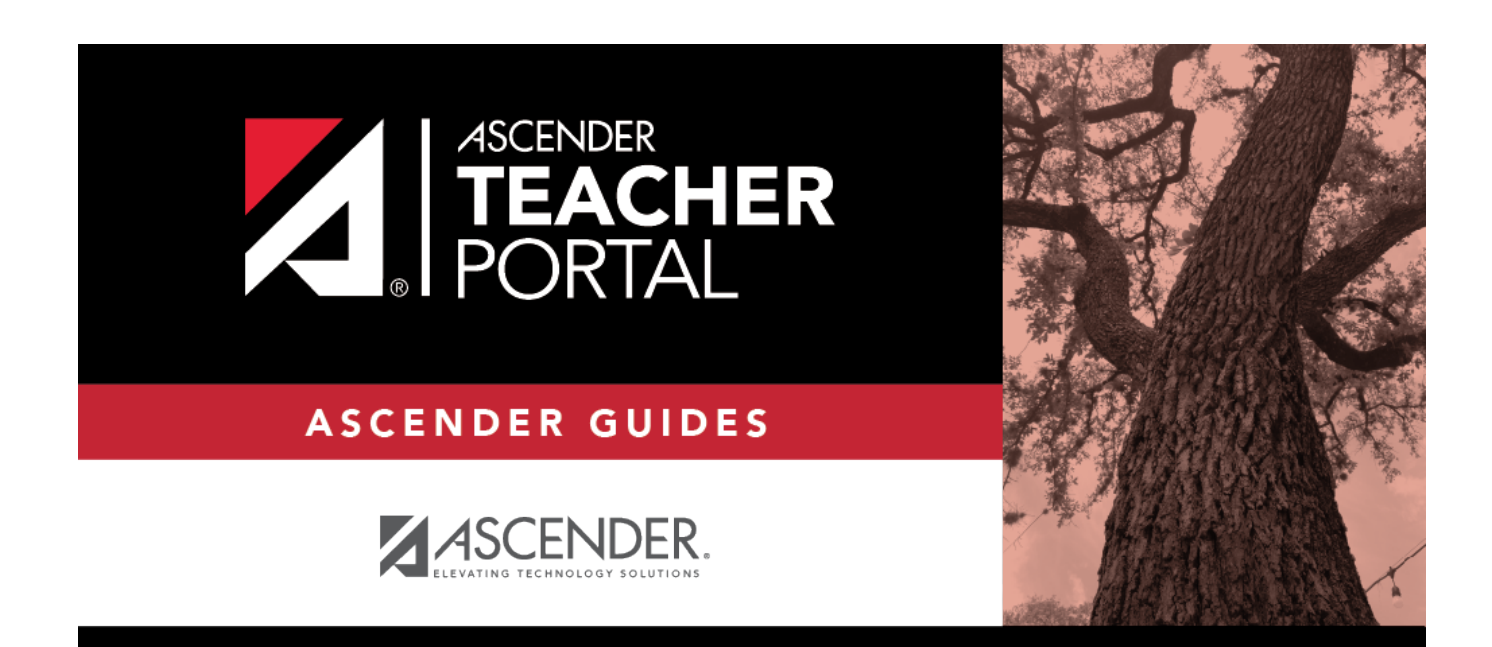

# **Assignment Grades**

### **Table of Contents**

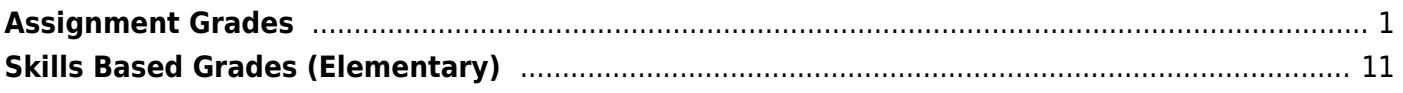

## <span id="page-4-0"></span>**Assignment Grades**

### *Grades > Assignment Grades*

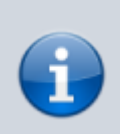

For Elementary Skills Based Grades, see the [Skills Based Grades \(Elementary\)](#page-14-1) section below.

TP

This page allows you to view and enter assignment grades for students by semester, cycle, and course-section. You can enter comments and indicators for each assignment grade (e.g., excluded, late, or re-do), and you can print grades by assignment. You can also accept transfer students into a course and enter a walk-in average for those students.

**NOTE:** Students are not listed on this page prior to the first day of school.

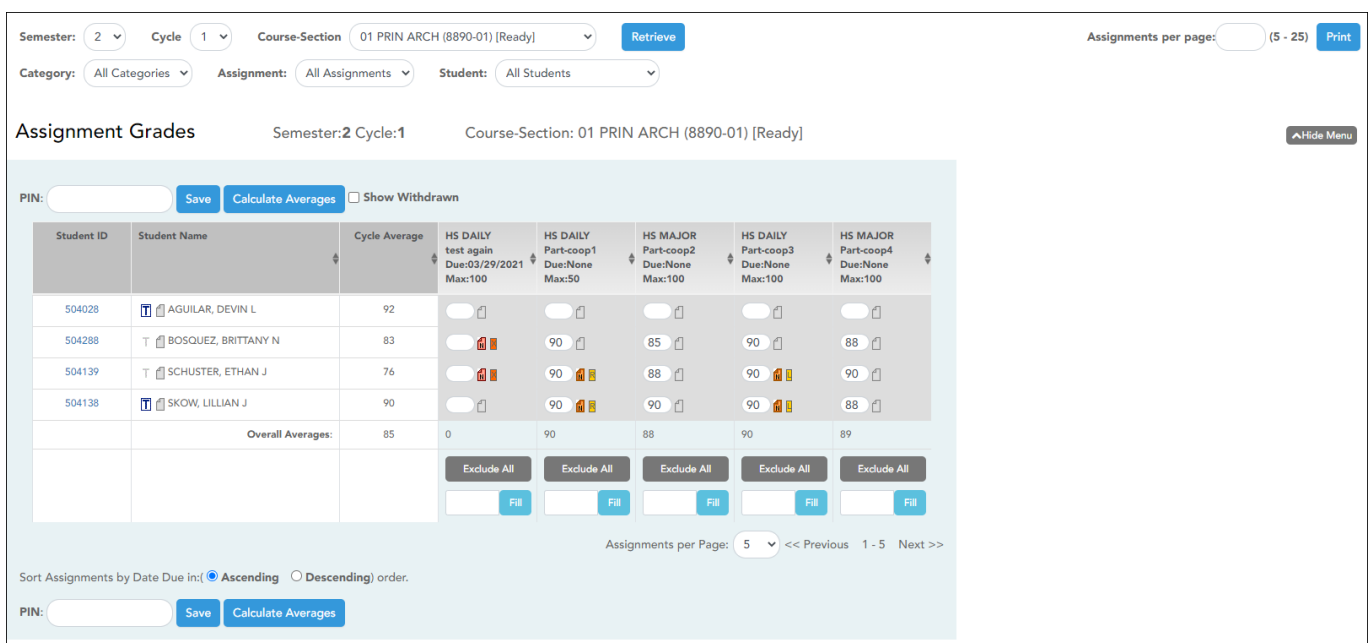

### **Update data:**

❏ Select the course-section you want to enter assignment grades for:

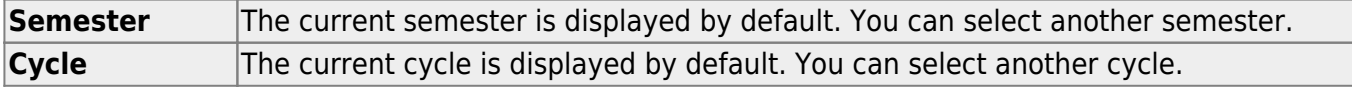

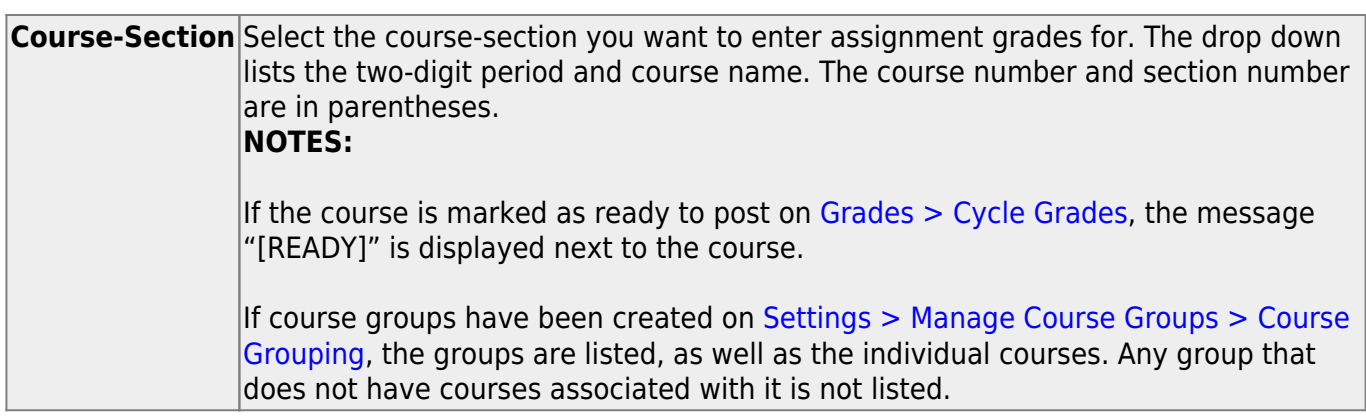

#### ❏ Click **Retrieve**.

The students and assignments are displayed according to your selections in the previous steps. Students are sorted by last name, unless you have specified a custom sort order on [Settings >](https://help.ascendertx.com/test/teacherportal/doku.php/settings/arrangestudents) [Arrange Student Order](https://help.ascendertx.com/test/teacherportal/doku.php/settings/arrangestudents).

❏ You can further filter the students and assignments displayed:

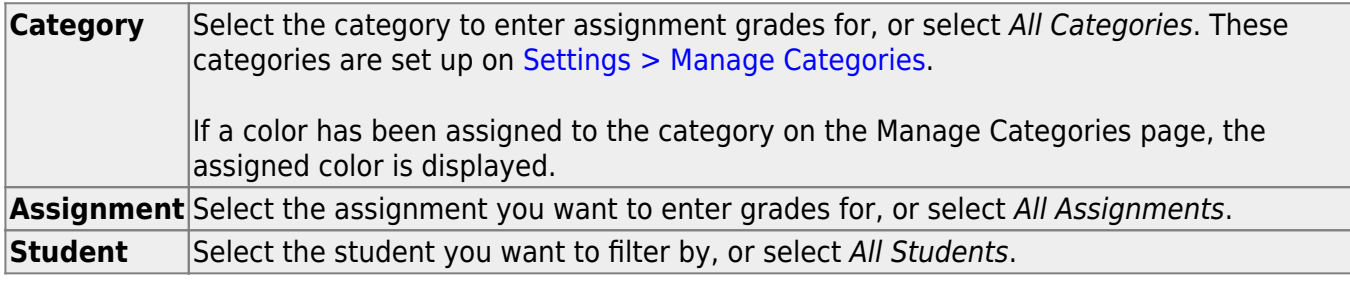

The grid lists all students currently enrolled in the course-section and the assignments according to your selections.

[The columns can be re-sorted.](#page--1-0)

The columns can be sorted according to your preferences.

- An up arrow **indicates the column and order by which the table is currently sorted.**
- If a column can be sorted, a sort box  $\overline{\phantom{a}}$  is displayed in the column heading.
- $\bullet$  To resort the list by another column heading, click  $\bullet$  in the column heading. The column is sorted in ascending order, as indicated by  $\blacksquare$  in the column heading.
- •To sort the column in descending order, click a again[.](https://help.ascendertx.com/test/teacherportal/lib/exe/detail.php/images/sort-arrow-down.png?id=grades%3Aassignmentgrades) The sort arrow changes direction

If you sort by the last name column, the table sorts by last name, then first name. If you sort by the first name column, the table sorts by first name, then last name.

**NOTE:** Sorting the columns overrides the custom sort order established on the Arrange Student Order page. However, if you leave this page and return, the students are displayed in your custom sort order. (This does not apply on the Post/View Attendance page.)

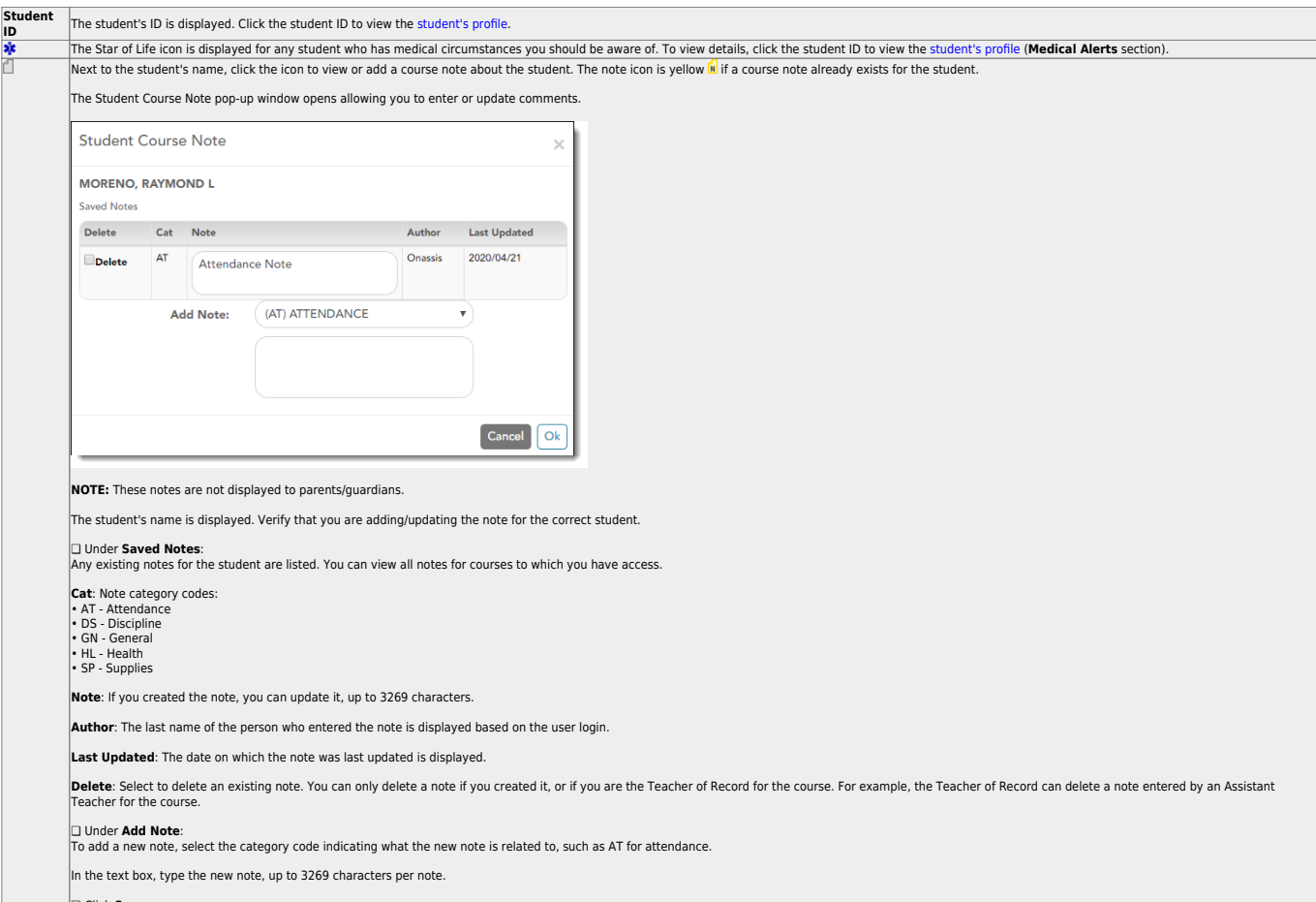

❏ Click **Save**. **NOTE:** The [Student Notes report](https://help.ascendertx.com/test/teacherportal/doku.php/reports/studentnotesreportselection) provides a report of these course notes.

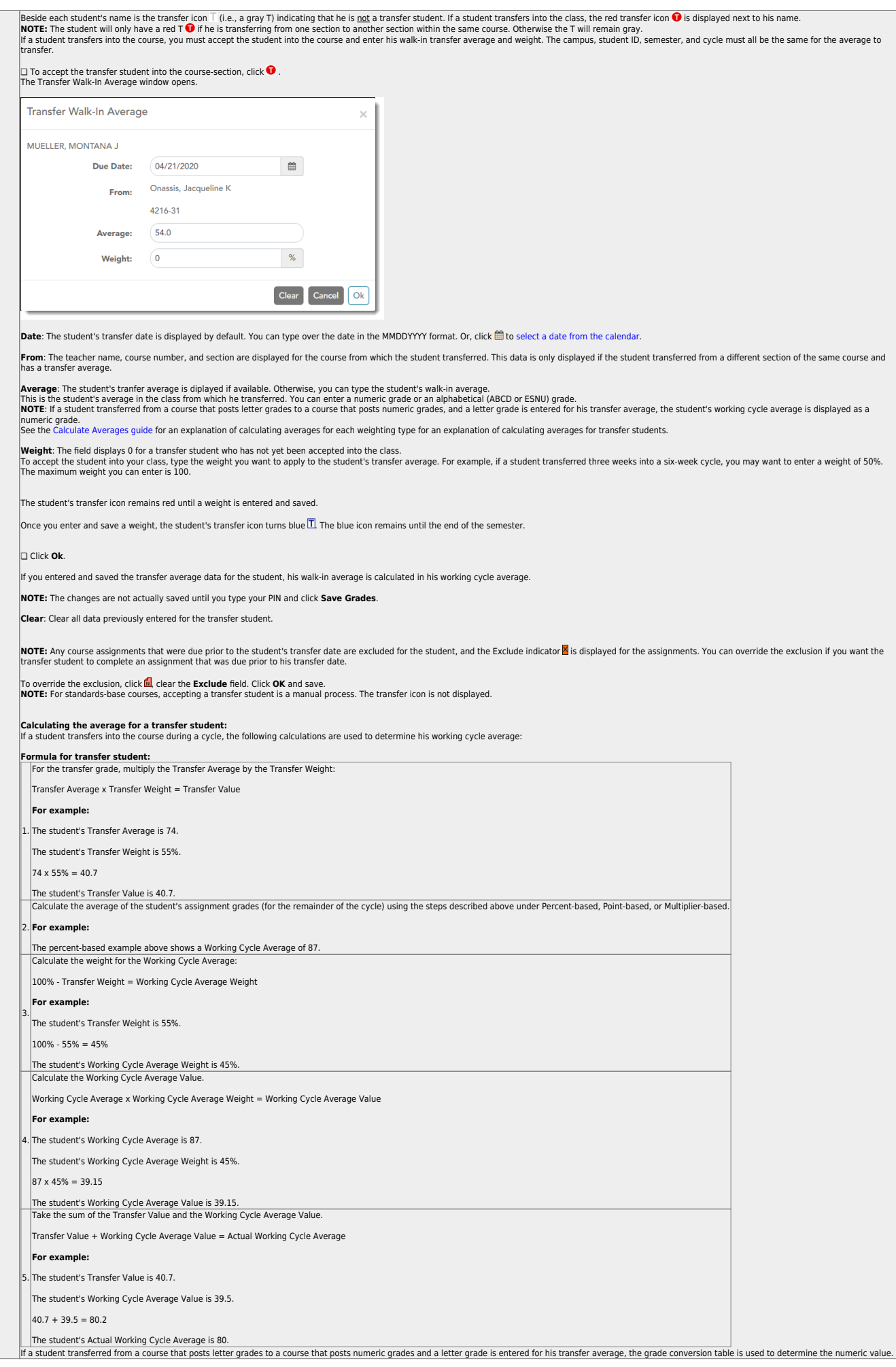

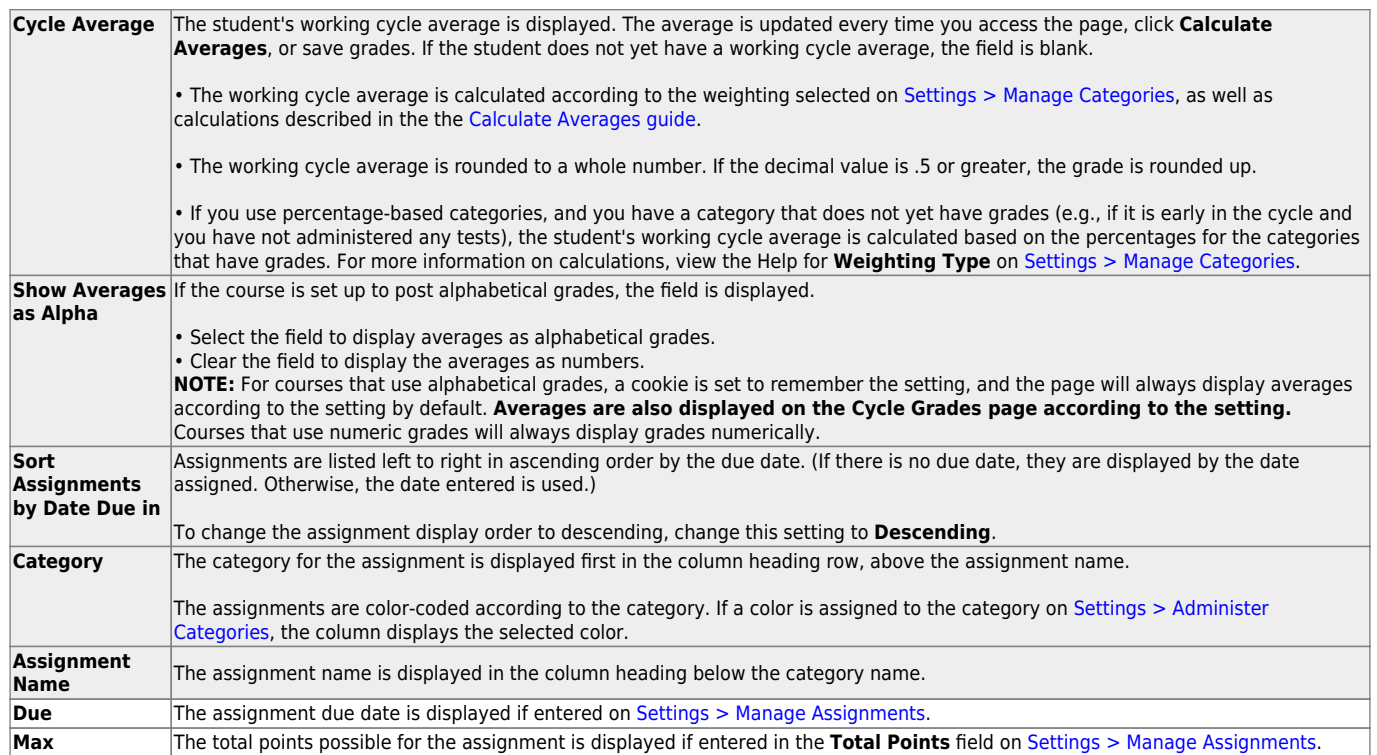

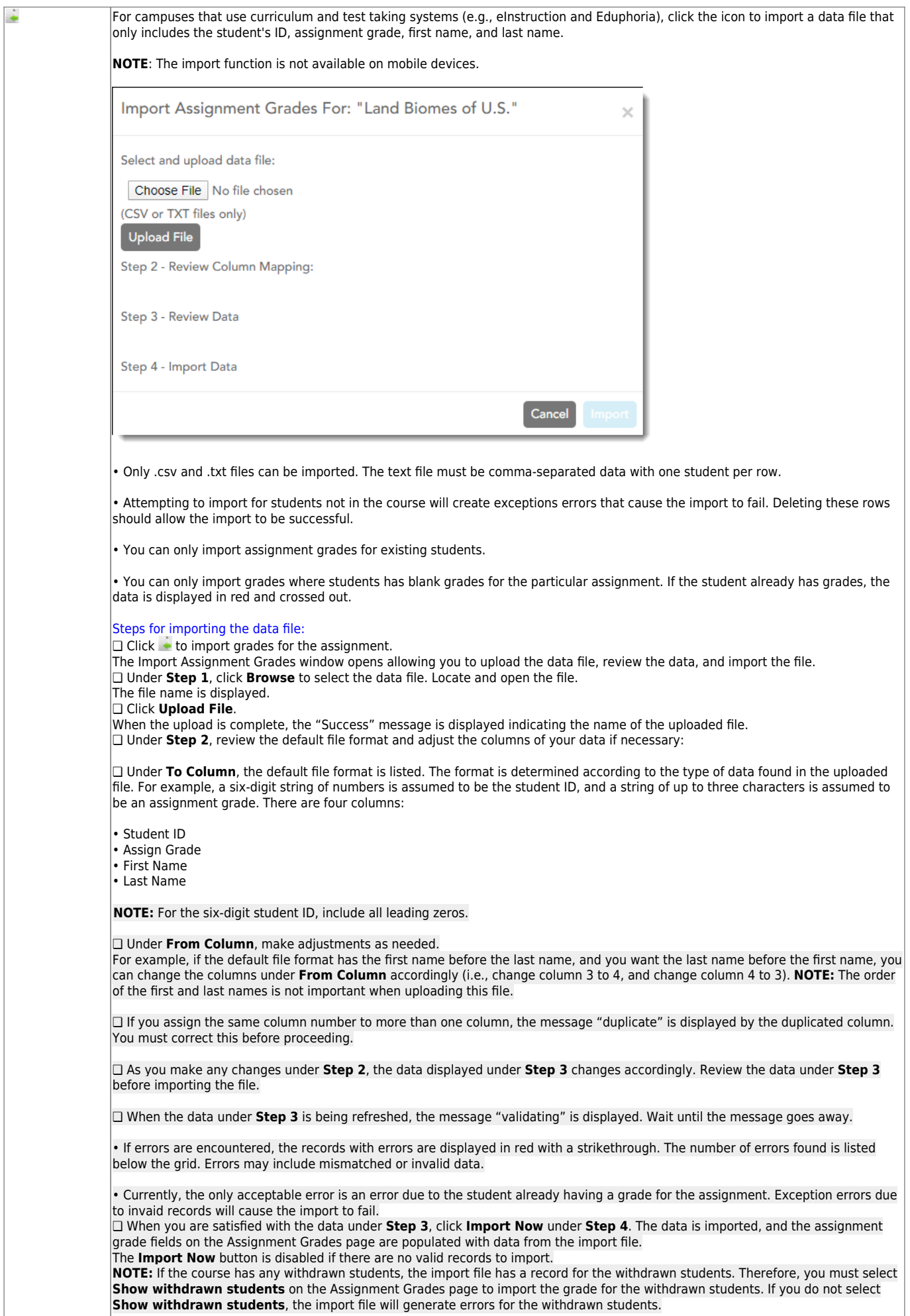

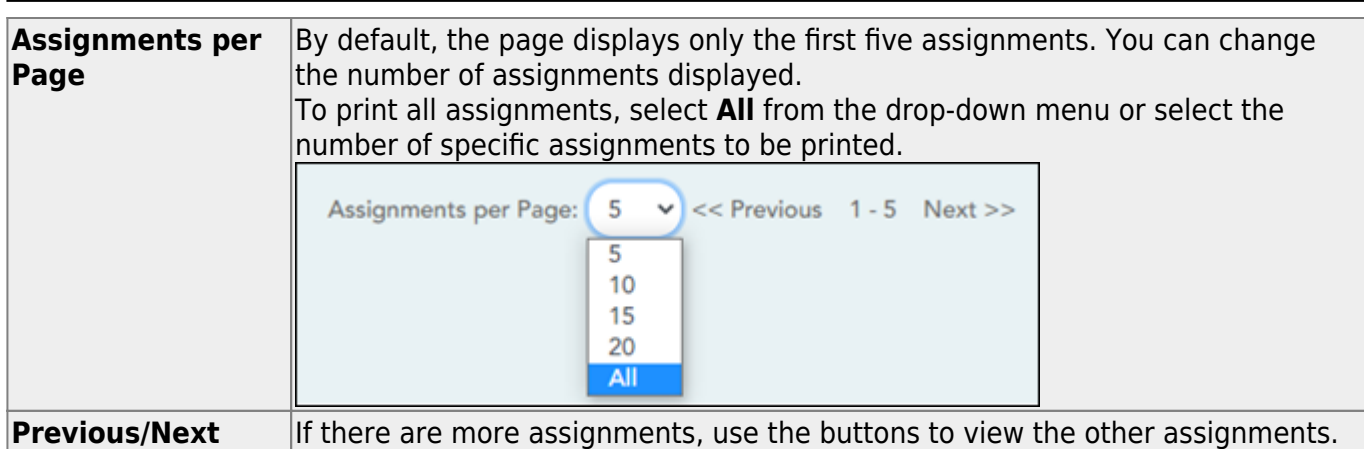

 $\Box$  Enter the grades in the grid.

### **NOTES:**

- Only whole numbers can be entered for numeric grades.
- To add extra credit points, you can add points to the assignment grade.
- When you enter or change a grade, the table cell turns gray to indicate that the grade was changed but not yet saved. Once you save the assignment grades, the cell is no longer gray.
- If you type an invalid grade, such as a letter grade that does not have a conversion value, the cell is shaded red. You must correct the entry before you can save the grades.
- Dropped grades are italicized.
- If the course is set up for alphabetical or ESNU grade posting, you can type letter grades or numeric grades. If you type a letter grade, it is automatically converted to a numeric grade for calculating the working cycle average, according to the conversion values set by the campus.
- Other codes can be typed in place of a grade:
	- M Missing
	- $\circ$  I Incomplete (If you type I for any grade, the student's working cycle average will be I until a grade is entered.)
	- $\circ$  X Excluded (The X functions the same way as clicking the note icon and selecting **Exclude** from the Grade Properties window.)
	- Only one shortcut code can be entered per assignment grade.
- If the campus has disabled posting of grades for prior cycles, you cannot make changes to assignment grades for previous semesters-cycles. The **Save Grades** button is disabled.
- Grades can be entered in the shaded fields for the selected skills on the Assignment

Grades page. The field will change from gray to white and the grades will print on the report card. However, grades should not be entered in the shaded fields for the selected skills for the **Semester** and **Cycle** that appear gray on the Assignment Grades page.

You can navigate through the grade fields [using the keyboard](#page--1-0)

Press ENTER after you type each grade to move down the list to the next student. You can press SHIFT+ENTER to move up the list. You can also press the up and down arrow keys to move up and down the list.

Press TAB to move across the list to the next assignment. You can press SHIFT+TAB to move back to the left.

.

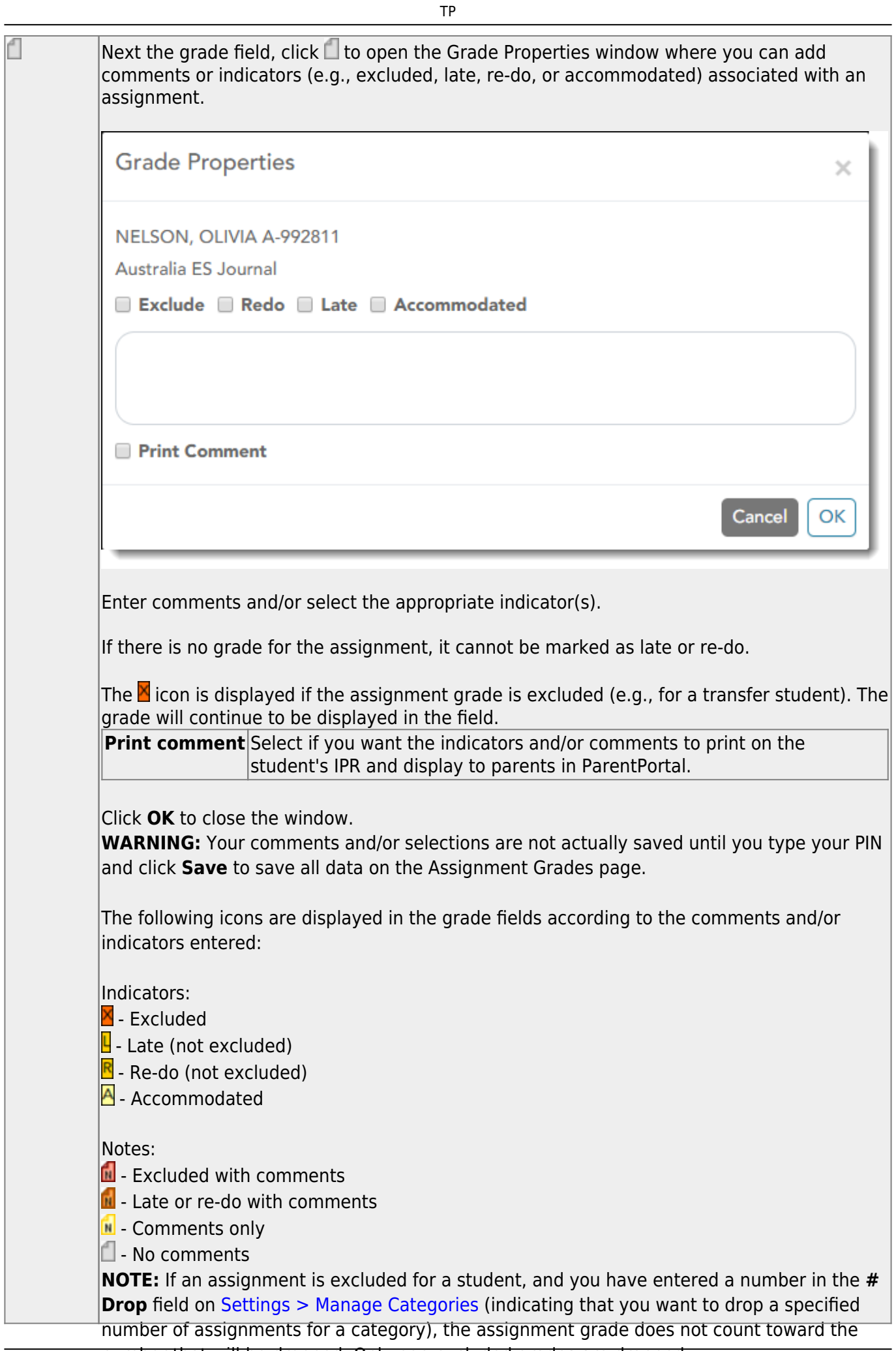

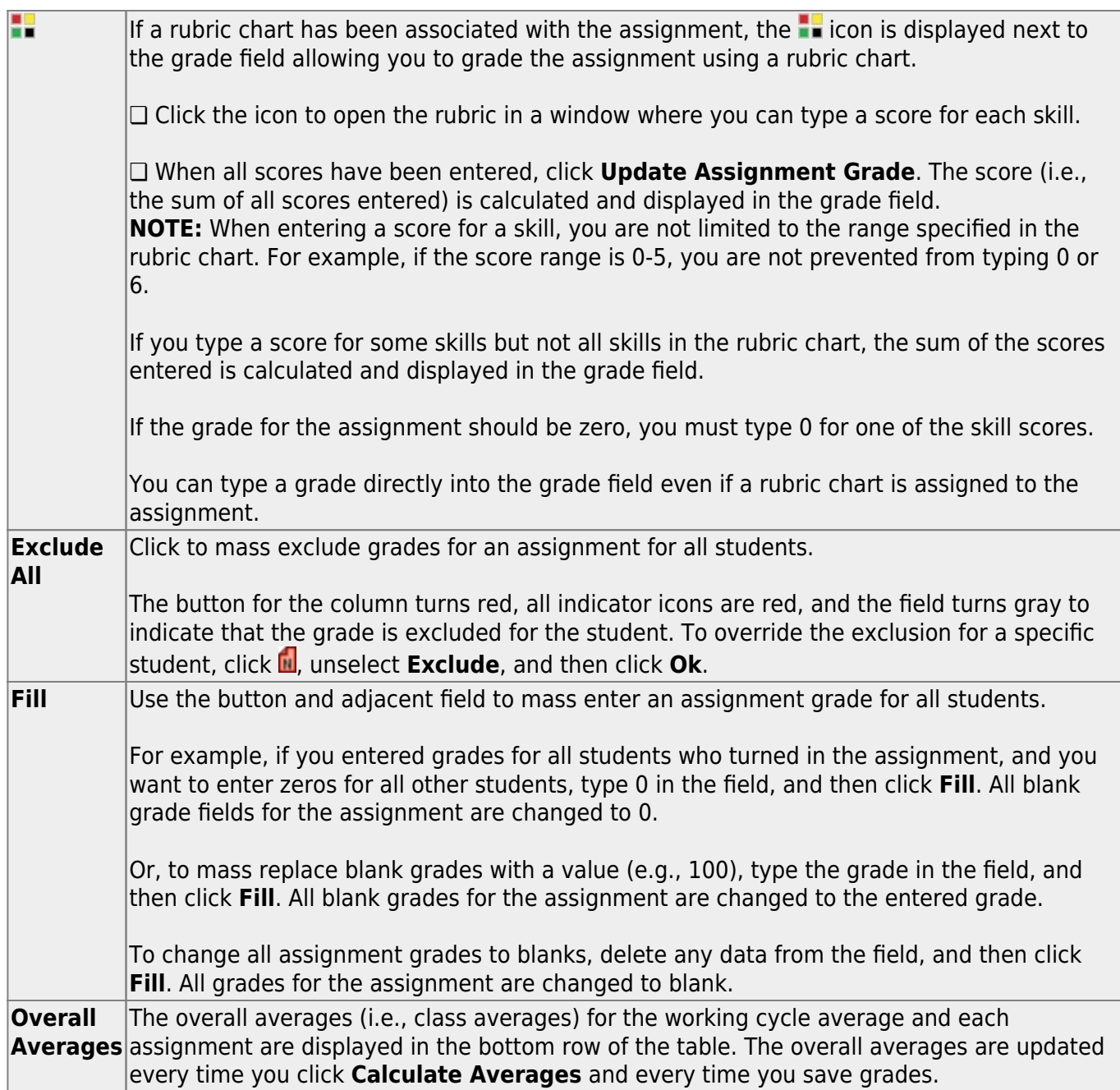

**Print** Use this option instead of the browser's print option. This printout contains formatting to handle the features on the Assignment Grades page. To choose the number of assignments that will print per page, use the up/down arrow.

Assignments per page:  $10 \div$  $(5 - 25)$ Print

Assignments can also be printed using the [Assignment Grades Report.](https://help.ascendertx.com/test/teacherportal/doku.php/reports/assignmentgradesreportselection)

### **Save Data:**

Any data that has changed since the last time you saved your grades is indicated by gray shading in

**NOTE: Be aware that you may have changed data that is not currently displayed on the page.** All changes are saved, including those that are not visible on the page. For example, if you are currently viewing assignment grades for one student, but you previously entered grades for other students, the grades for all students are saved, regardless of what is displayed on the page at the time you save the data.

**PIN** Type your four-digit personal identification number (PIN).

❏ Click **Save**.

## <span id="page-14-1"></span><span id="page-14-0"></span>**Skills Based Grades (Elementary)**

#### *Grades > Assignment Grades*

This page allows you to view and enter skills-based grades for elementary students by semester, cycle, and course-section. You can also accept transfer students into a course.

Skills-based grade types are set by the district administrator on Admin > Elementary Report Cards > Manage Elementary Skills-Based Courses and can be E, N, S or U, or a custom grading system set up by the campus.

**NOTE:** Students are not listed on this page prior to the first day of school.

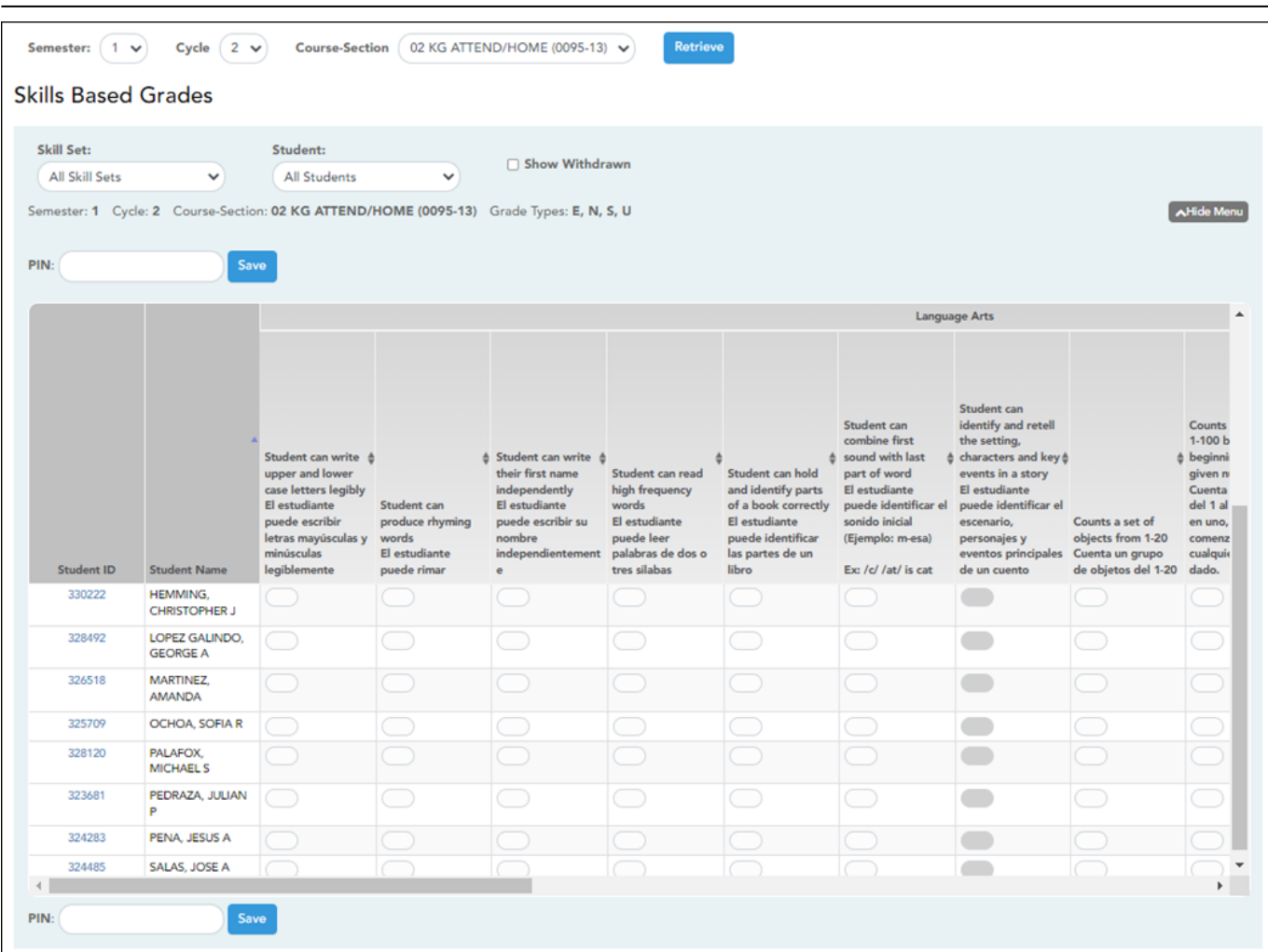

### **Update data:**

❏ Select the course-section you want to enter assignment grades for:

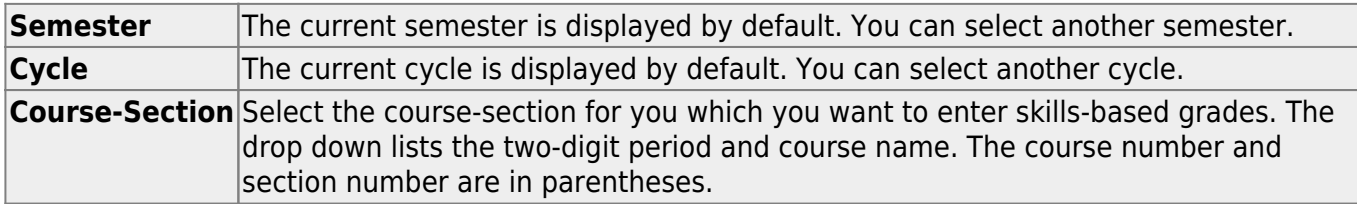

#### ❏ Click **Retrieve**.

The students and skills are displayed according to your selections in the previous steps. Students are sorted by last name, unless you have specified a custom sort order on [Settings > Arrange](https://help.ascendertx.com/test/teacherportal/doku.php/settings/arrangestudents) [Student Order](https://help.ascendertx.com/test/teacherportal/doku.php/settings/arrangestudents).

❏ You can further filter the students and skills displayed:

**Skill Set** Select the skill set to enter skills-based grades for, or select All Skill Sets. **Student** Select the student you want to filter by, or select All Students.

The grid lists all students currently enrolled in the course-section and the skills sets according to your selections.

[The columns can be re-sorted.](#page--1-0)

The columns can be sorted according to your preferences.

- An up arrow **I** indicates the column and order by which the table is currently sorted.
- If a column can be sorted, a sort box is displayed in the column heading.
- To resort the list by another column heading, click in the column heading. The column is sorted in ascending order, as indicated by  $\blacksquare$  in the column heading.
- •To sort the column in descending order, click **A** again[.](https://help.ascendertx.com/test/teacherportal/lib/exe/detail.php/images/sort-arrow-down.png?id=grades%3Aassignmentgrades) The sort arrow changes direction

If you sort by the last name column, the table sorts by last name, then first name. If you sort by the first name column, the table sorts by first name, then last name.

**NOTE:** Sorting the columns overrides the custom sort order established on the Arrange Student Order page. However, if you leave this page and return, the students are displayed in your custom sort order. (This does not apply on the Post/View Attendance page.)

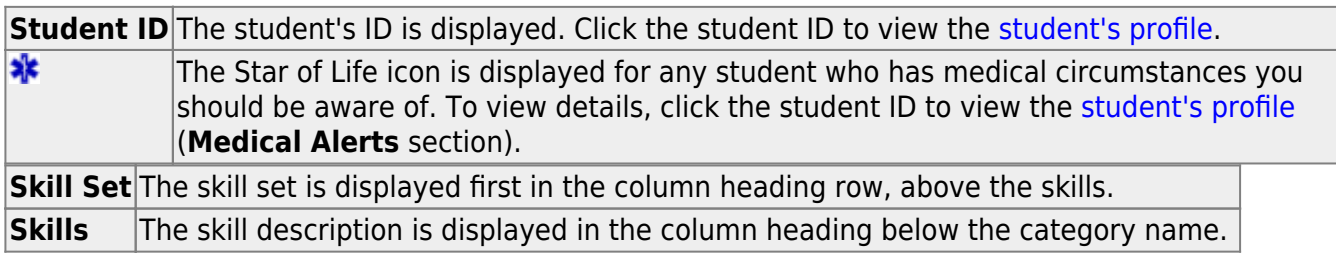

❏ Enter the grades in the grid.

### **NOTE:**

• You can navigate through the grade fields [using the keyboard](#page--1-0)

Press ENTER after you type each grade to move down the list to the next student. You can press SHIFT+ENTER to move up the list. You can also press the up and down arrow keys to move up and down the list.

Press TAB to move across the list to the next assignment. You can press SHIFT+TAB to move back to the left.

.

#### **Save Data:**

Any data that has changed since the last time you saved your grades is indicated by gray shading in the table cell.

**NOTE: Be aware that you may have changed data that is not currently displayed on the page.** All changes are saved, including those that are not visible on the page. For example, if you are currently viewing skills-based grades for one student, but you previously entered grades for other students, the grades for all students are saved, regardless of what is displayed on the page at the time you save the data.

**PIN** Type your four-digit personal identification number (PIN).

❏ Click **Save**.

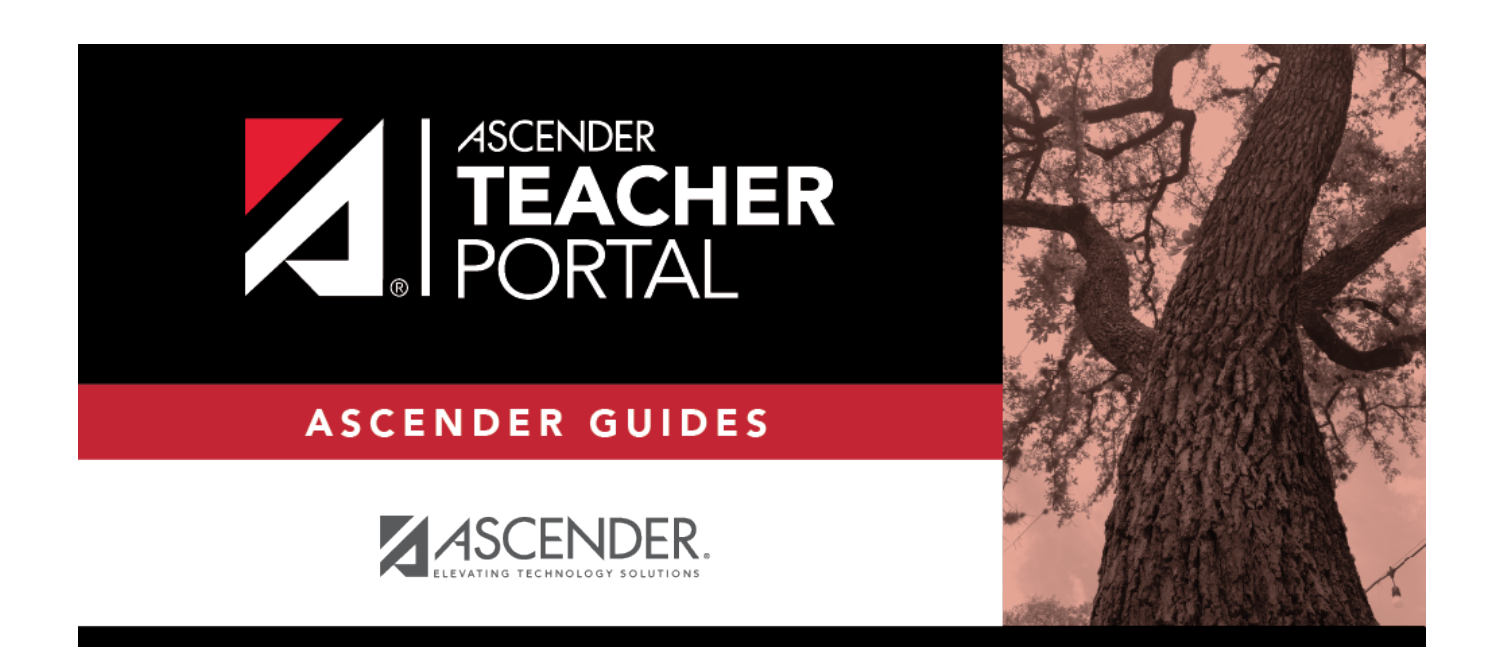

## **Back Cover**